## **INSTRUCTION FOR REGISTERING A PUBLICATION IN VMU CRIS**

In accordance with the Rector's Order No. 480 of 10<sup>th</sup> November 2021 On the Approval of the Procedures *for the Creation and Use of the Publication Database of Vytautas Magnus University*, members of the University community are obliged to register publications in the Publication Database (PDB) and to make the documents of the publications available to the public access, without infringing the rights of the holders of copyright and other proprietary rights. Publication [registrars.](https://biblioteka.vdu.lt/en/responsible-persons/)

## 1. LOGIN

Open VMU CRIS [\(www.vdu.lt/cris\)](http://www.vdu.lt/cris). Click *Log in* and enter your VMU email address and password. Once logged in, click *My DSpace.*

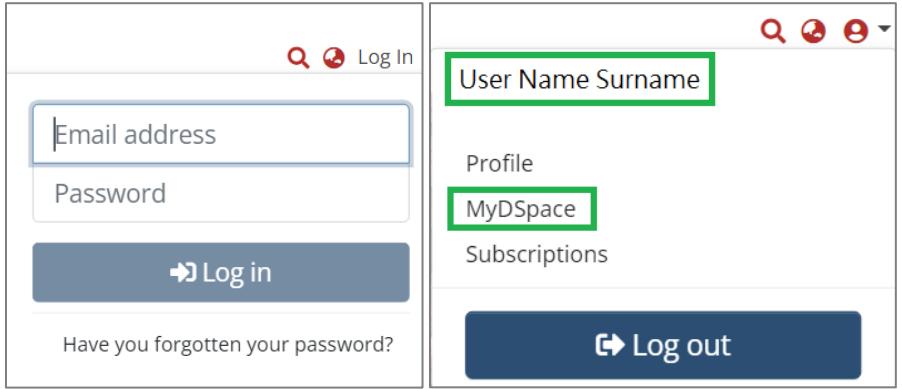

## 2. REGISTRATION OF PUBLICATIONS

To open the publication registration form, click on the drop-down menu (+) and select *Publication*:

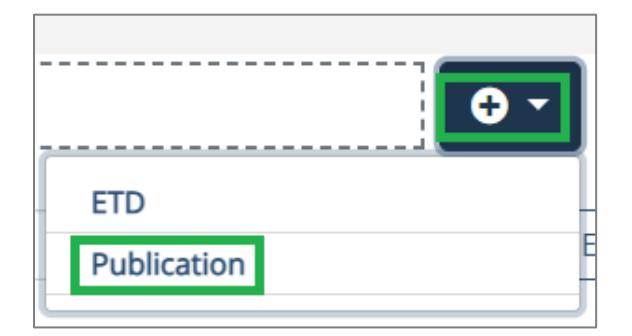

Select the collection to which you will register the publication, i.e., *1. Mokslo publikacijos / Research Publications*.

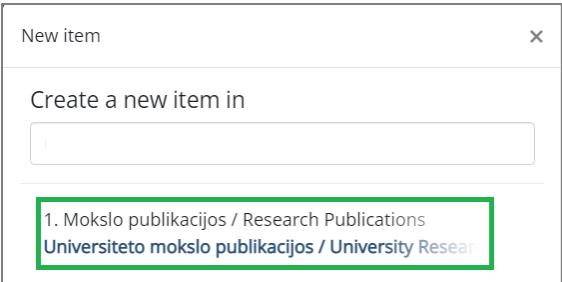

Browse for the publication document (file) on your computer and submit it or drag and drop it in a specified location.

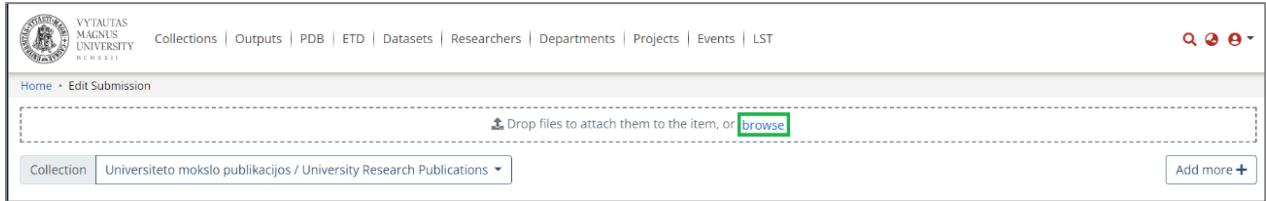

When a file is uploaded, you will be notified, and you will see the uploaded file in the *Upload Files* section. Describe the file and specify the conditions for accessing it by clicking on the highlighted icon:

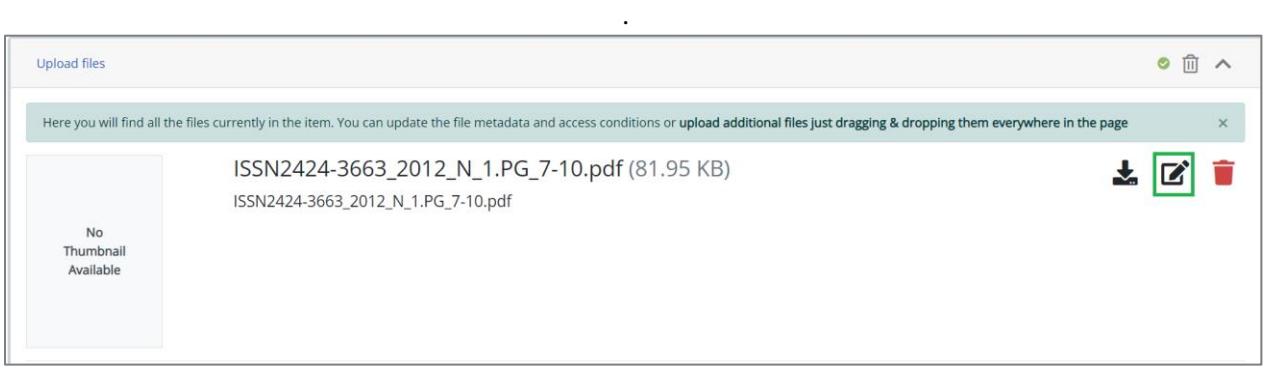

Once the icon is clicked, fill in a few fields.

The *File name* is automatically inserted. It is recommended that the file name does not contain any specific characters, spaces, diacritics.

*Access condition type*. It is possible to choose any of these types: *open access* (publicly available on the Internet), *embargo* (archived documents will be accessible only by the author of the document and by the responsible staff authorised to manage the data of the document), *intranet access* (available on the University's network). Maximum period of embargo or intranet access is 5 years. If you want a longer period for these options, please make a note in the *File description* field, e.g., "Extend period until 2030- 12-31".

The publication document can be intended for preservation only (for the registration of the publication and for the institutions evaluating the output of the scientific (artistic) activity). In that case enter the text "for preservation only" in the *File description* field.

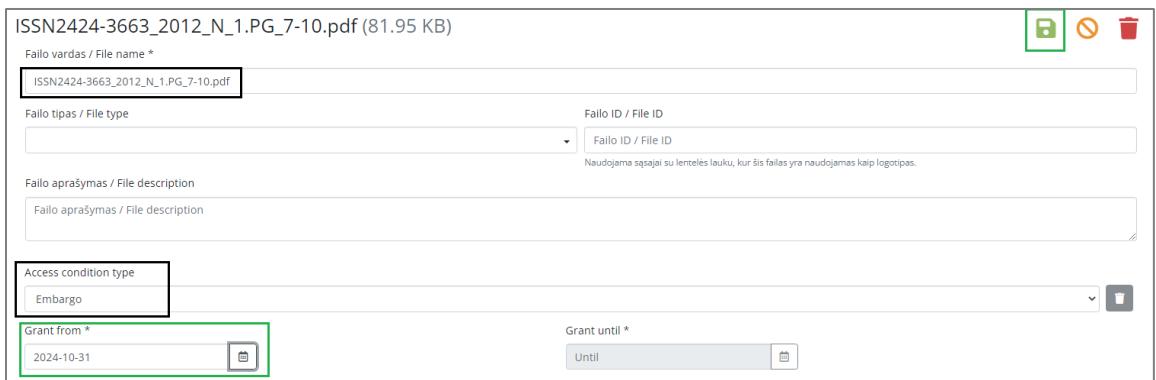

When you have finished filling in the information about the publication files, don't forget to click the green saving icon.

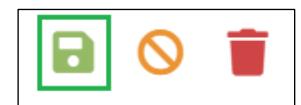

If you do not have a publication file, you can provide a link to the publication or its DOI (if available).

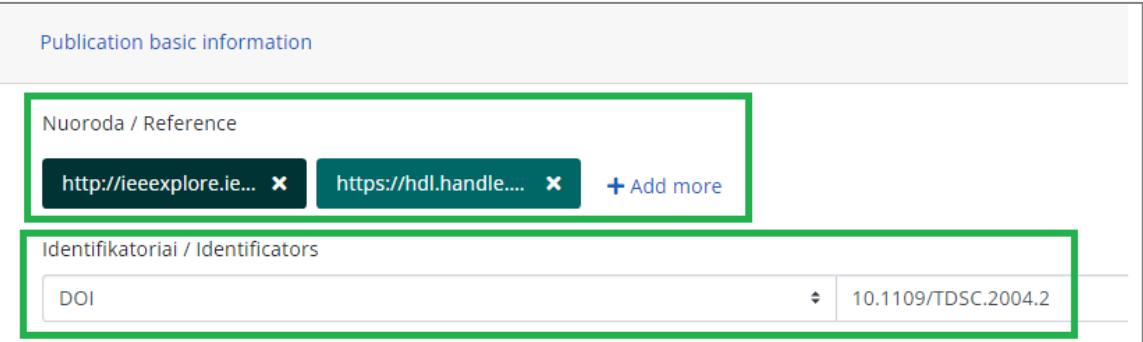

Add or update information about authors. Click on the *Add more* and a special form for submitting author information will appear:

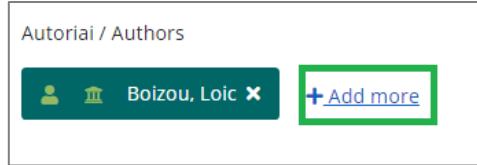

If the author works at VMU, the system will provide suggestions as soon as you start writing the first letters of the surname. Once you have found and selected the author you need, the author's PID and other affiliation information will be automatically populated in the fields.

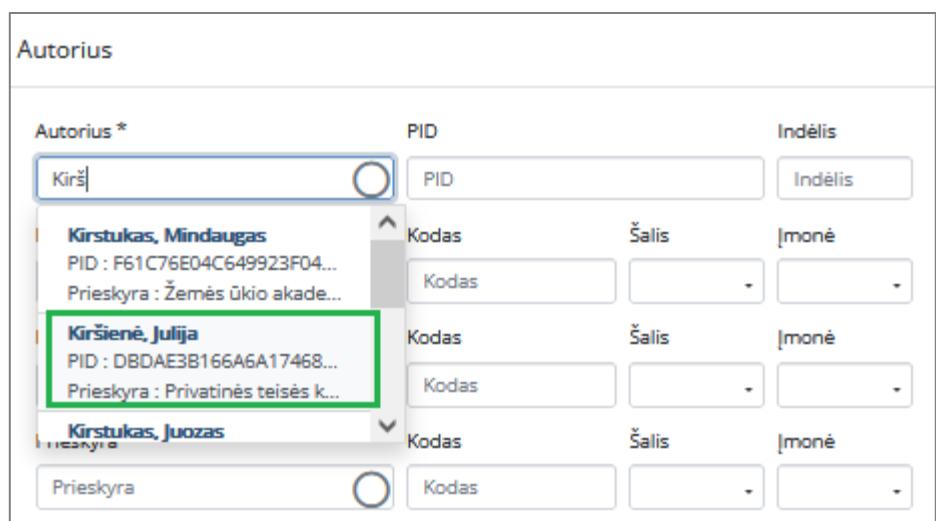

Enter the authors' contribution (if not equally divided) in the *Contribution* [*Indėlis*] field, (e.g., first author's contribution is 0.7, second author's contribution is 0.3). The total contribution of all authors must be equal to 1. Click *Add* at the end of the form*.*

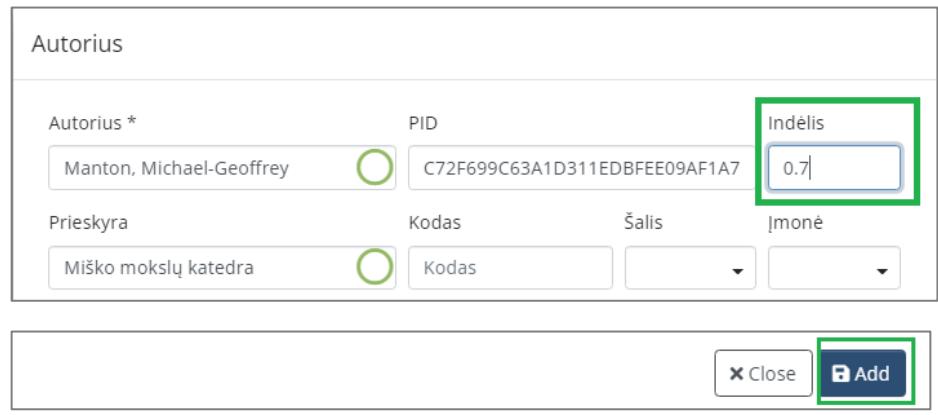

Enter the title of the publication, the language of the title, the year of publication, the year of the report if different from the year of publication.

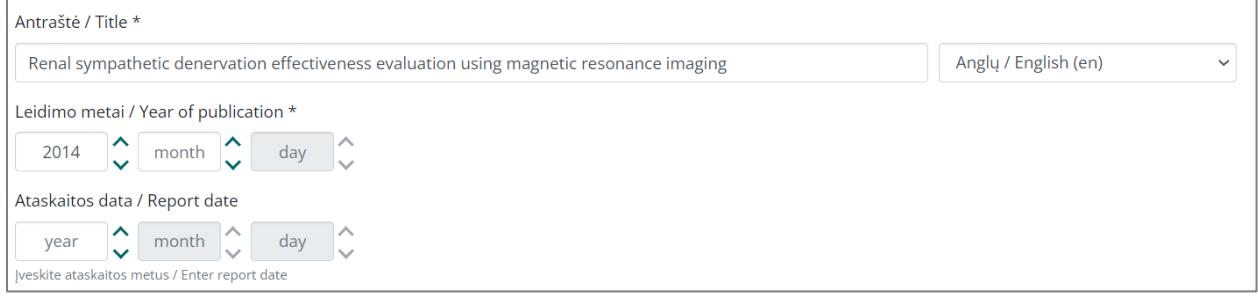

Specify the branch of science by clicking on the *Add more* button*:*

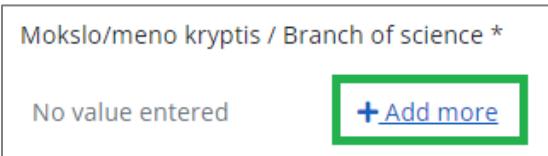

Write the branch title in the search box:

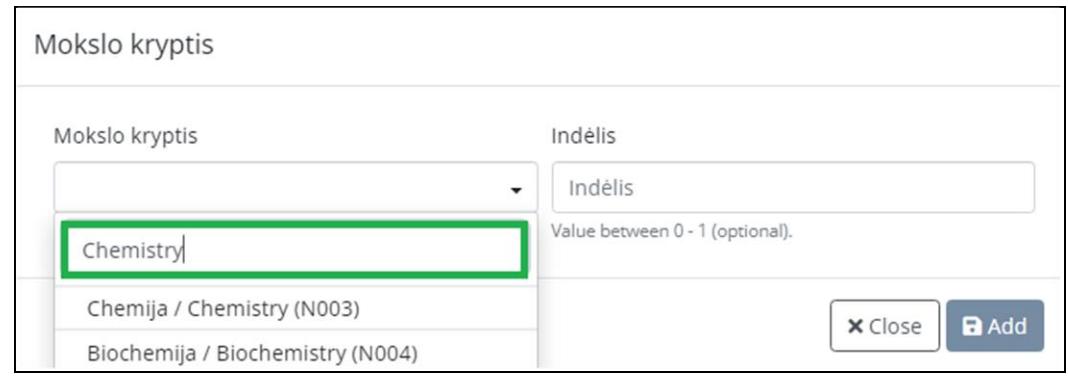

Or choose it from the drop-down menu and click *Add*:

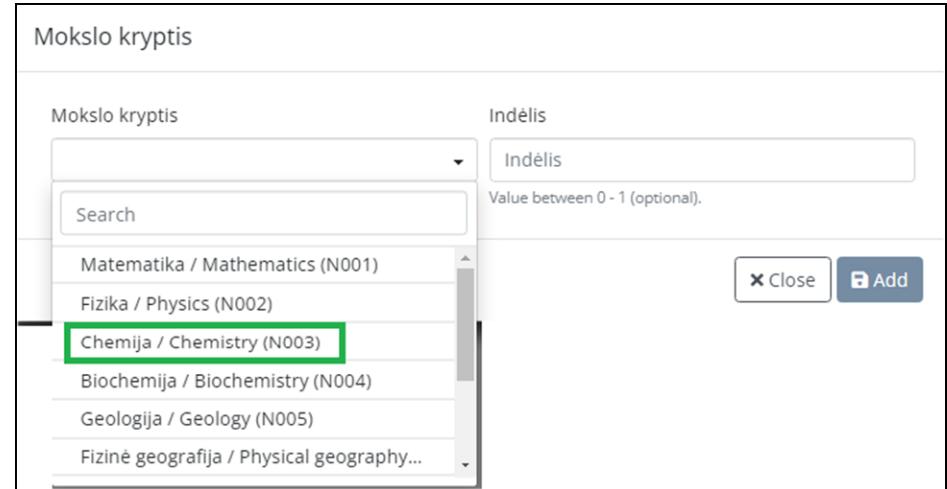

If there is more than one science branch, list them in order of priority and write the proportions of top 3 science branches, e.g.:

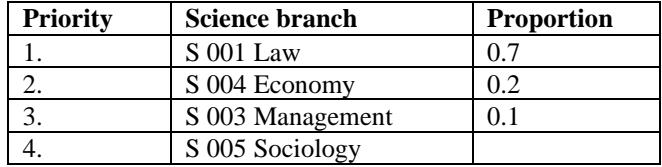

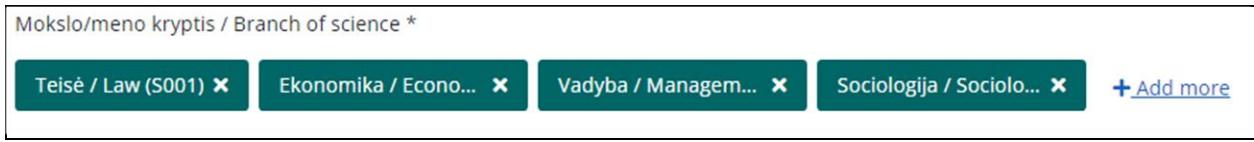

The total sum of the science branches' proportions should be 1:

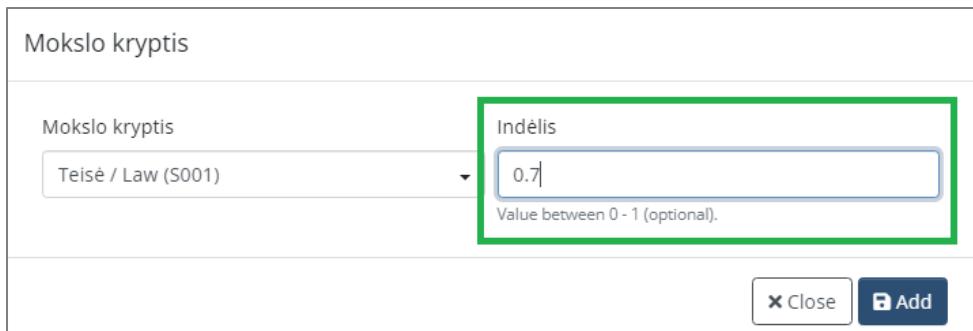

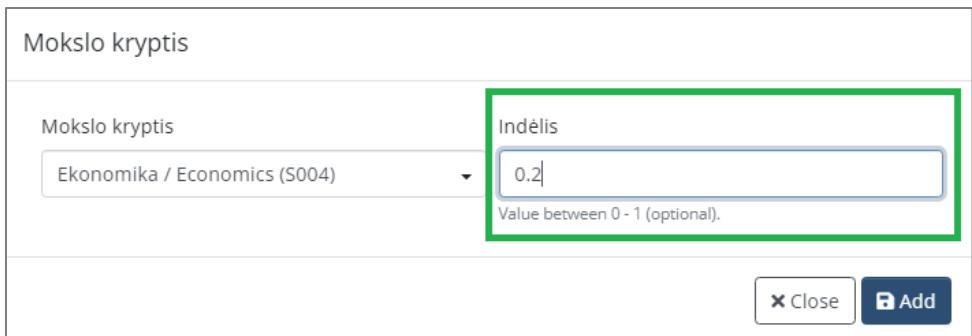

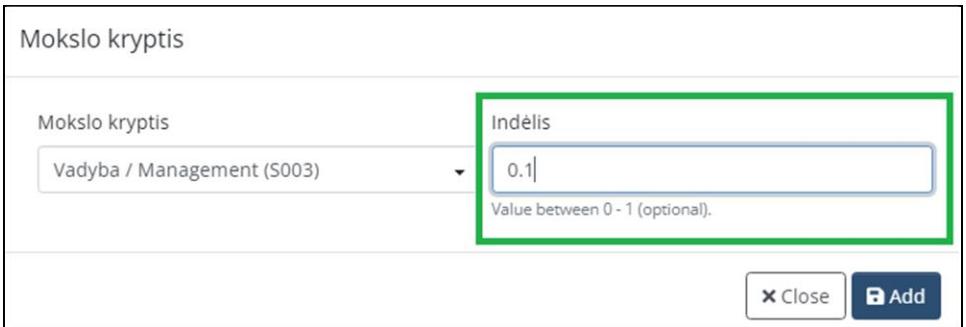

Choose the type of publication from drop-down menu:

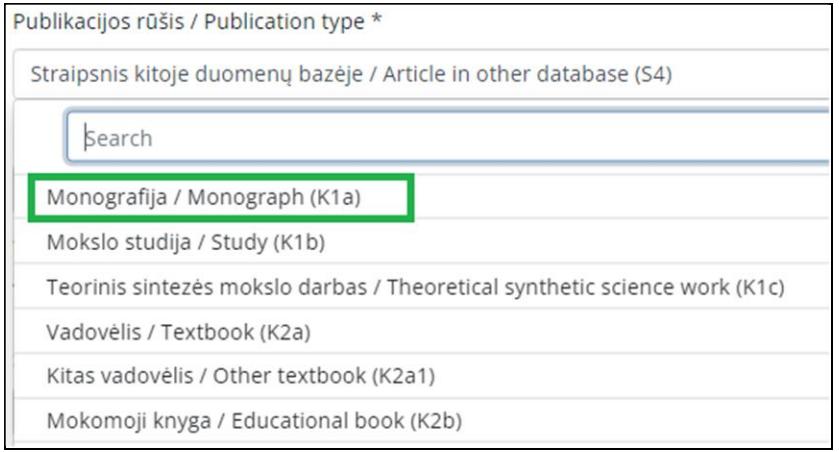

Write keywords if they are not included in the publication:

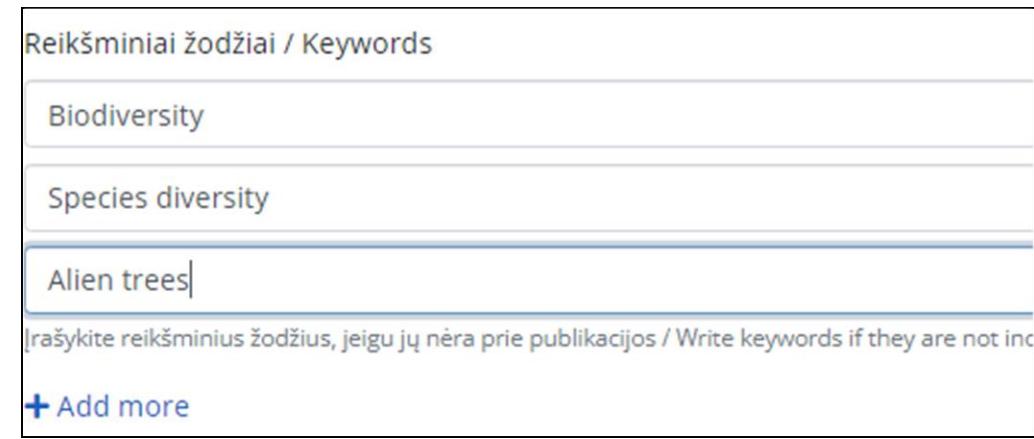

Choose the country and language of the publication from the drop-down menu:

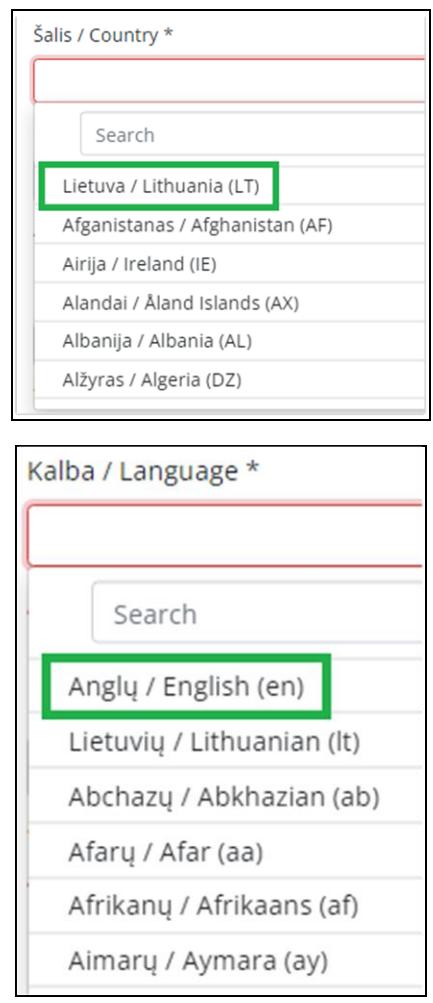

Enter the referring databases if you know any:

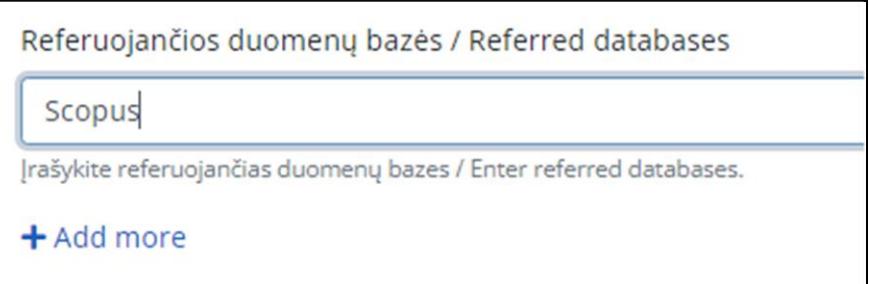

If the publication is project-based or has data files that are described in VMU CRIS system, link them by entering the beginning of the title and choosing from drop-down menu. If there is no link to a project or data in the VMU CRIS system, please enter the project name, code and a description for data. Enter the source of funding for the publication:

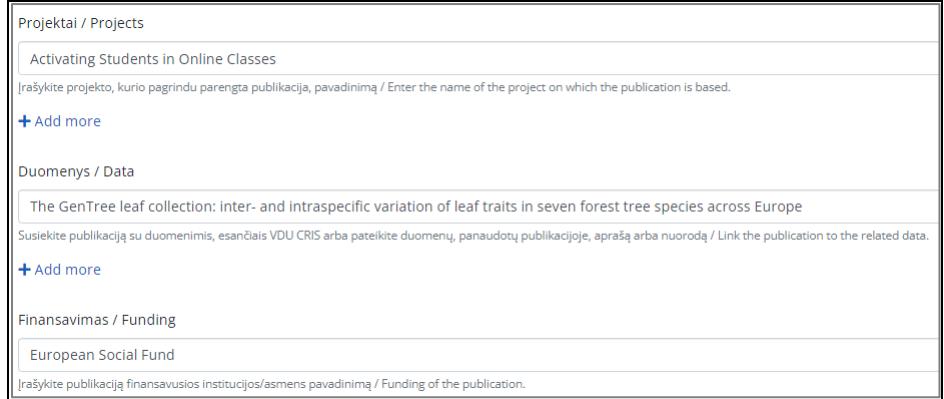

## CONFIRMATION.

When submitting a publication for registration, the author must confirm (tick) that the information provided about the publication is agreed with the co-authors:

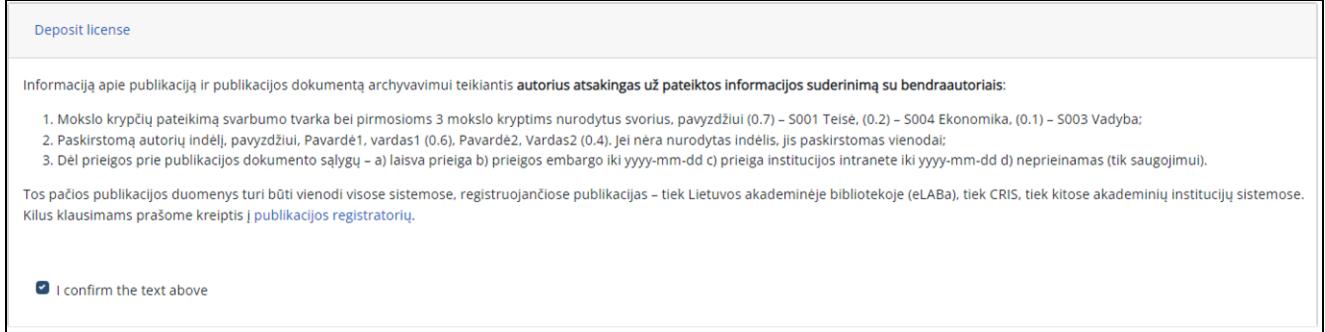

The last step is to click the *Deposit* button. Information about registration will be sent to the author's email.

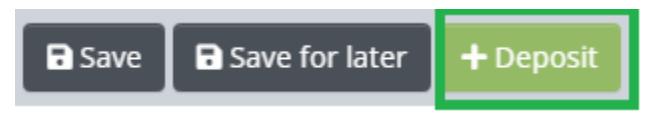